## *Download TRANSFLO Mobile+*

- 1) Navigate to your device's app store (e.g. Google Play, App Store)
- 2) Search for "TRANSFLO Mobile+" and select **Install** and then **Open**

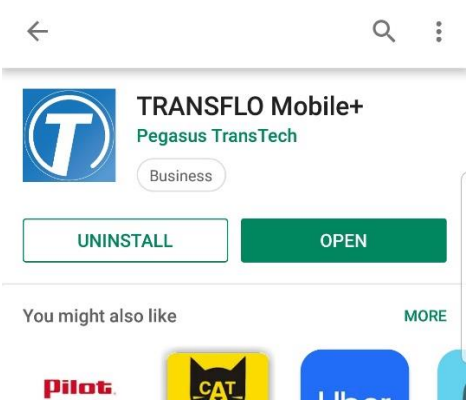

3) Click to **Begin Registration**, agree to the license agreement, enter "WSXI" for

**Recipient ID** and your personal information, and click **Next**.

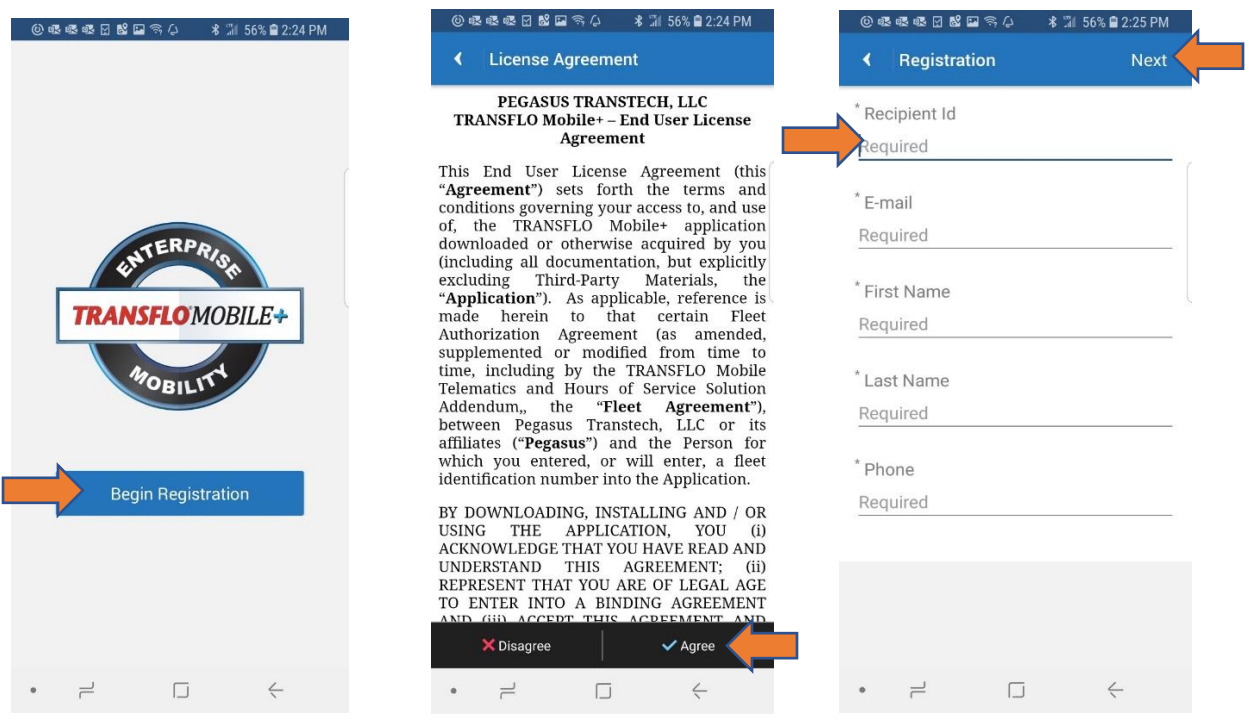

4) Then enter your **Driver ID** on the following screen and click **Next** again. Click **Submit Registration** and a confirmation screen will briefly appear, then you will be asked to allow the app to track your location. Click **Allow** when prompted to allow the TRANSFLO app to access your location information.

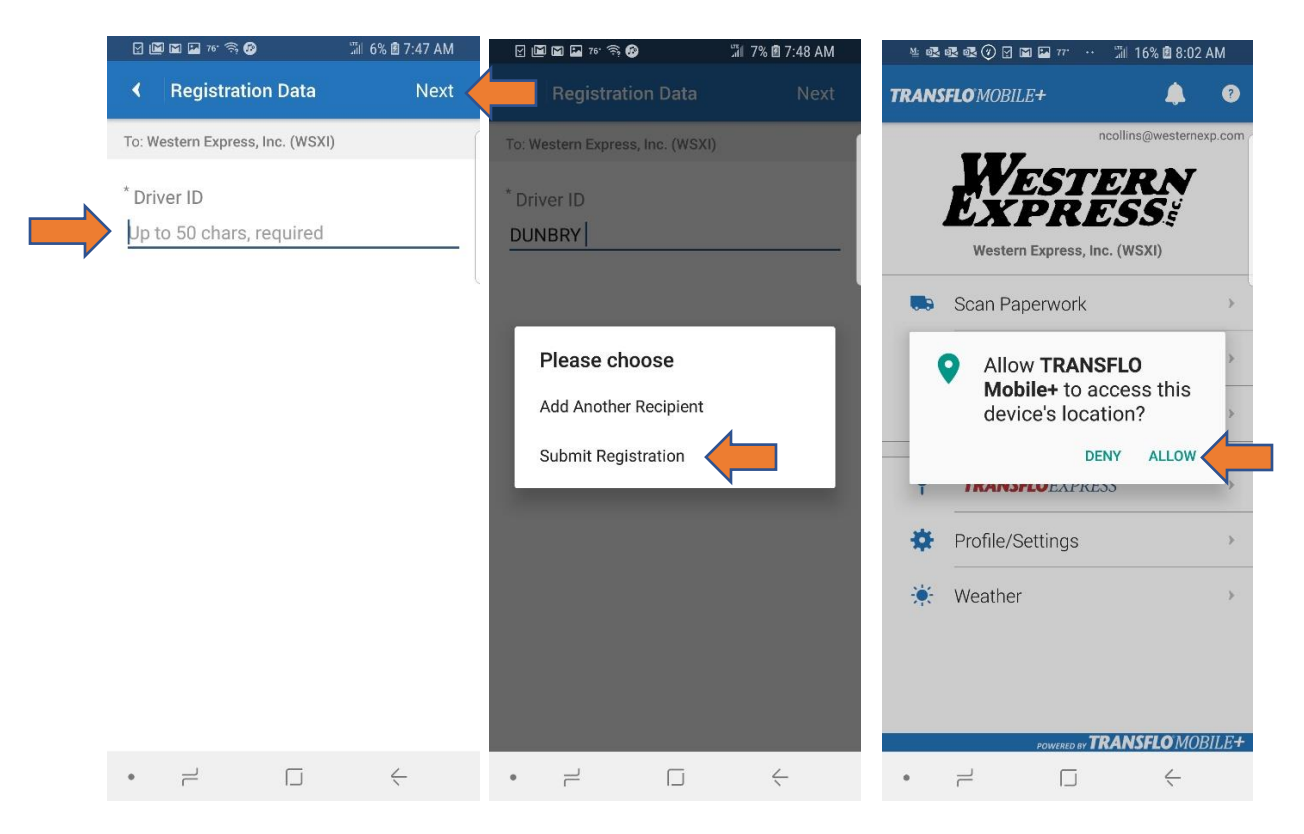

You will then be directed to the home screen and you are ready to start scanning

documents!

## *Scanning Your Loads*

1) On the home screen you will be have access to your assigned load information. Notifications are indicated by a bell and a number in the upper right corner of the screen. You can also access your loads by clicking on **Loads** and a screen will appear with 3 options: Available, Accepted, and Ready to Scan. Click **Ready to Scan** to see a list of the available loads for which you can scan paperwork.

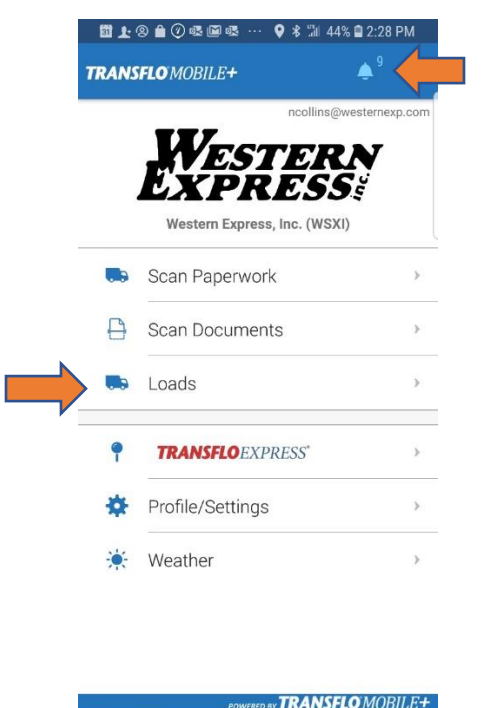

 $\Box$ 

 $\overleftarrow{\cdot}$ 

 $\overline{\phantom{a}}$ 

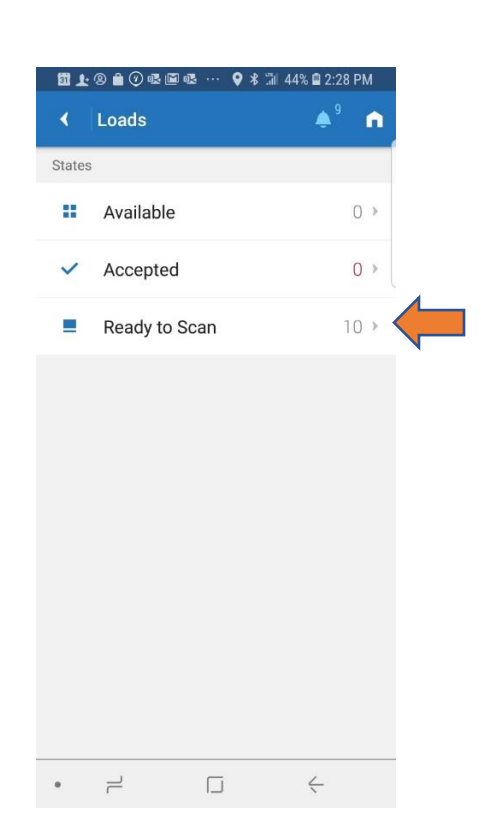

2) Find your load, which should have a half-filled scanner in the upper right corner. You can click on the scanner to scan from here or click anywhere in the box and a screen will open with just your load's information displayed. From here you can also click on the scan box at the top to scan.

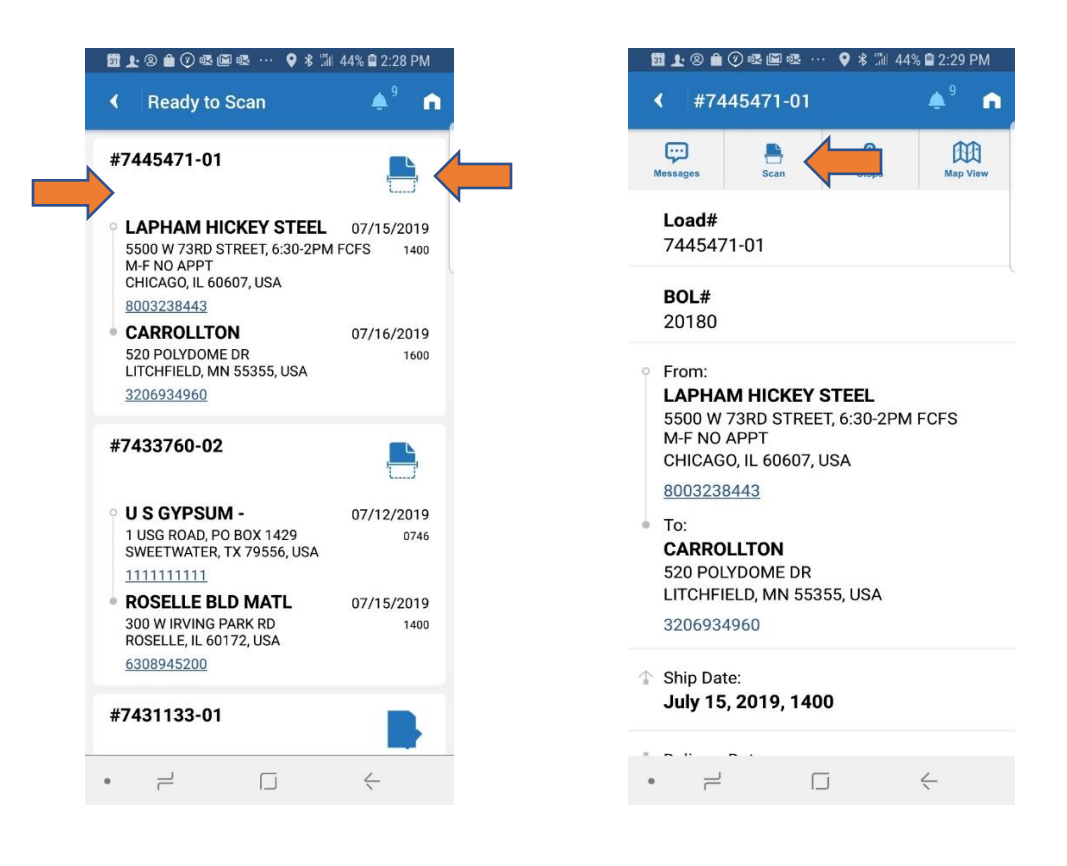

3) A scanning screen will load; click **Camera Scan** to take a picture with your phone. Crop your picture to include only the document so that you can clearly read the text; then click **Next**. On the next screen, you can adjust the lighting to make the document most readable; then click **Accept**.

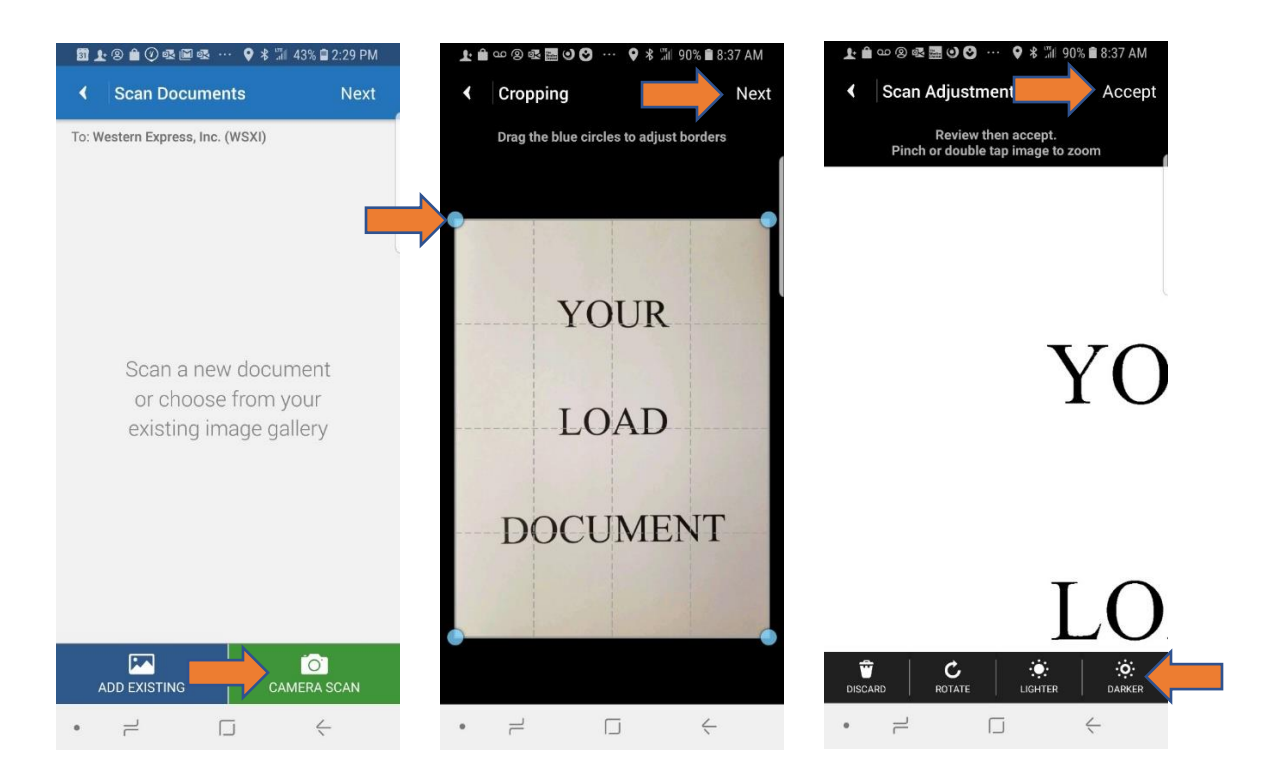

4) A screen will appear showing the page that you scanned. You can scan more pages by clicking on the **Camera Scan** button or you can click **Next** to submit. On the confirmation page, you will again have the option of adding pages or submitting all scanned pages.

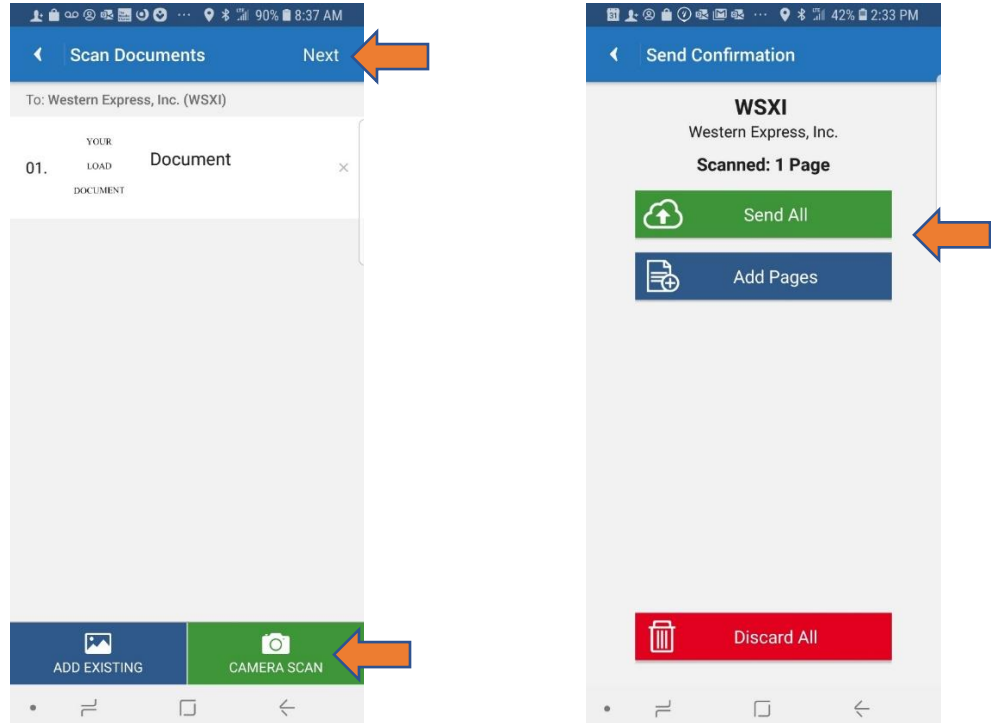

5) On the Document Attributes page, confirm the details and click **Next**. On your Loads screen, the scanner will now show a filled in scanner for the load that you just scanned in; if the scanner is not filled in, try your submission again.

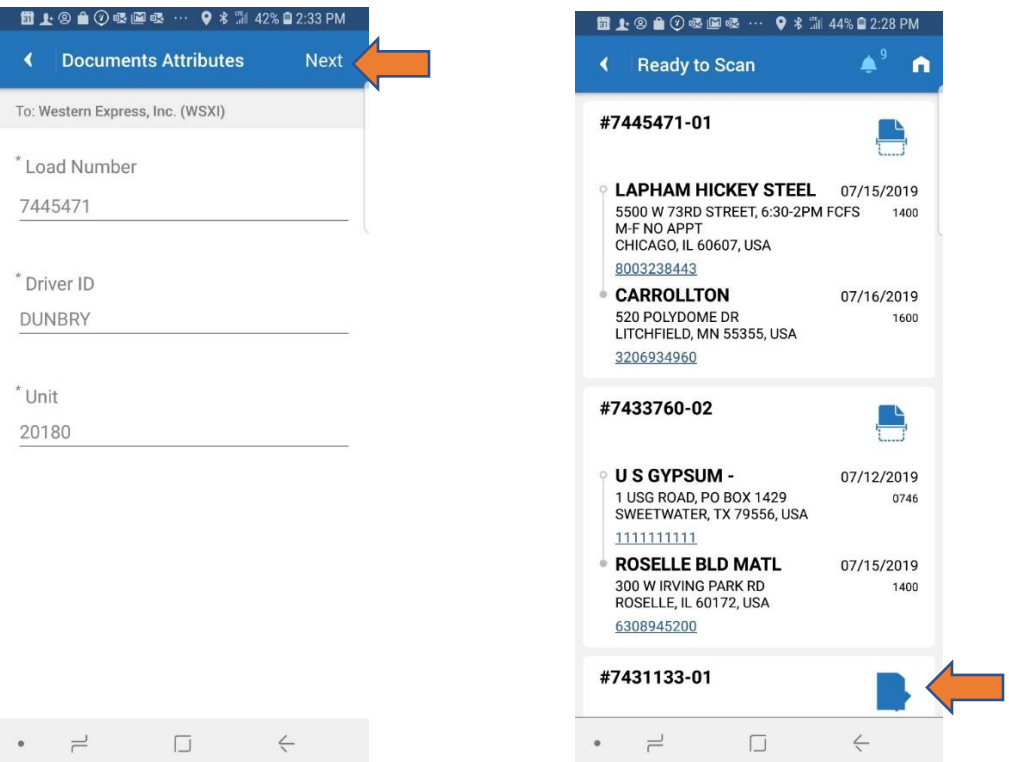

## 6) If you discover that you have left off a page from your load, you can reach the load

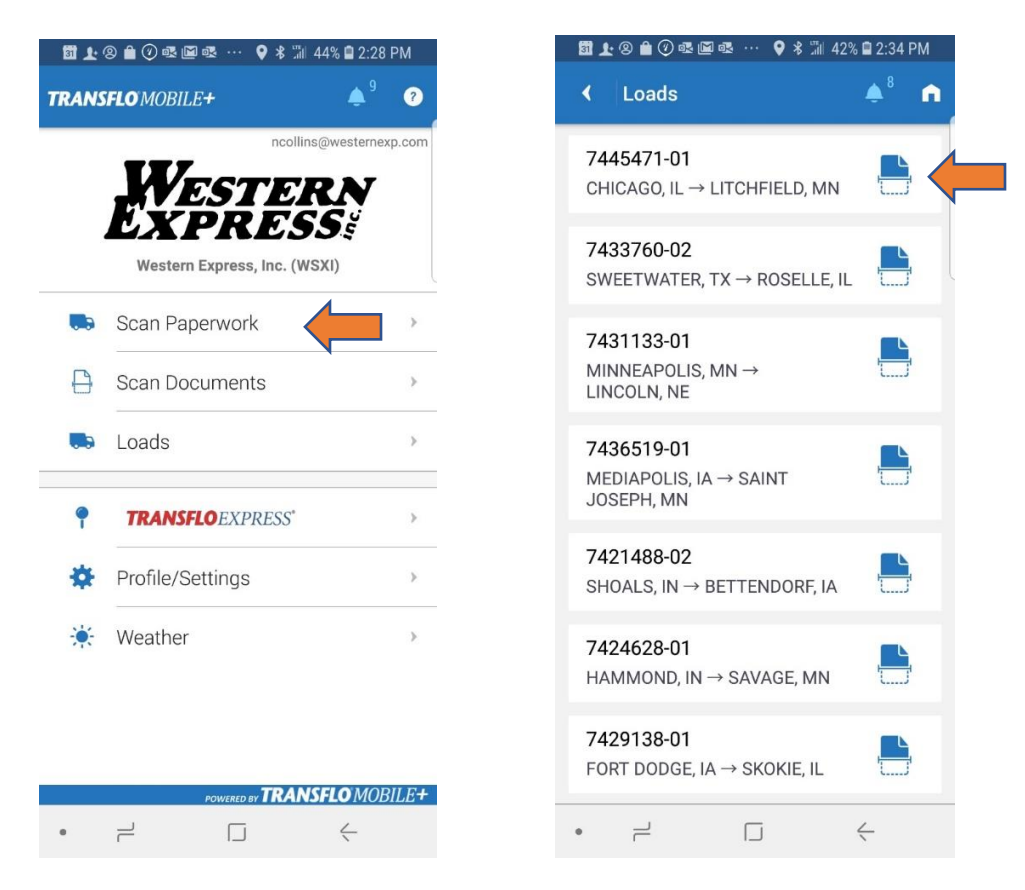

again from the Home Screen:

Click on **Scan Paperwork** to get to a list of loads. Select your load and follow the same process as before. You can scan in your paperwork from this menu as well at any time.